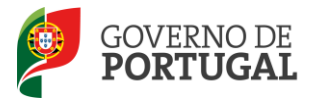

Direção-Geral da Administração Escolar

## **Atividades de Enriquecimento Curricular**

## **Manual de Utilizador** –**Candidato**

SIGRHE Sistema Interativo de

**Agosto de 2012**

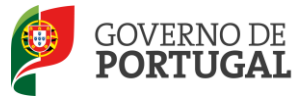

## Índice

## Conteúdo

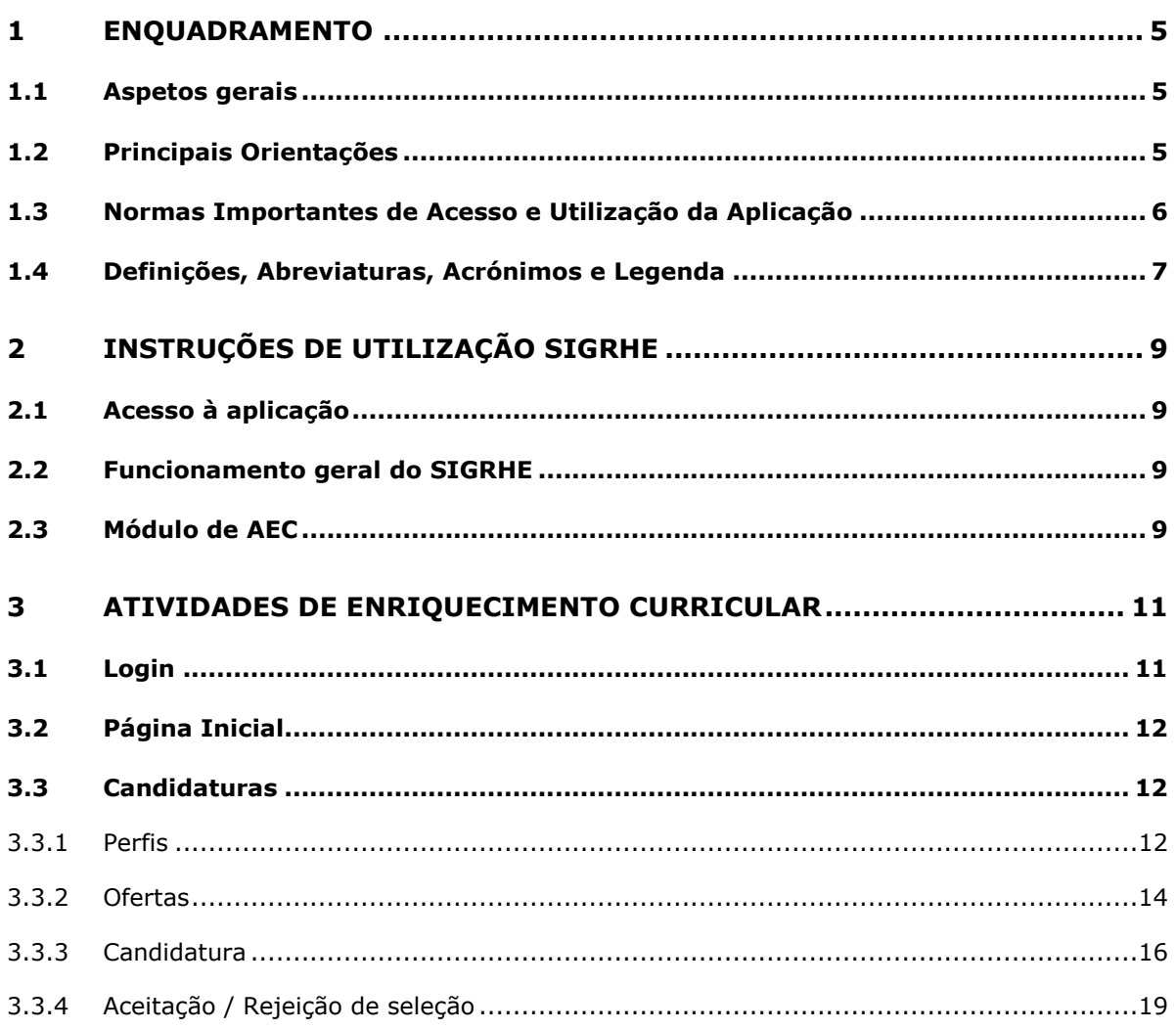

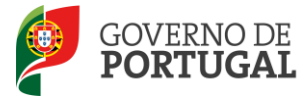

## **ÍNDICE DE IMAGENS**

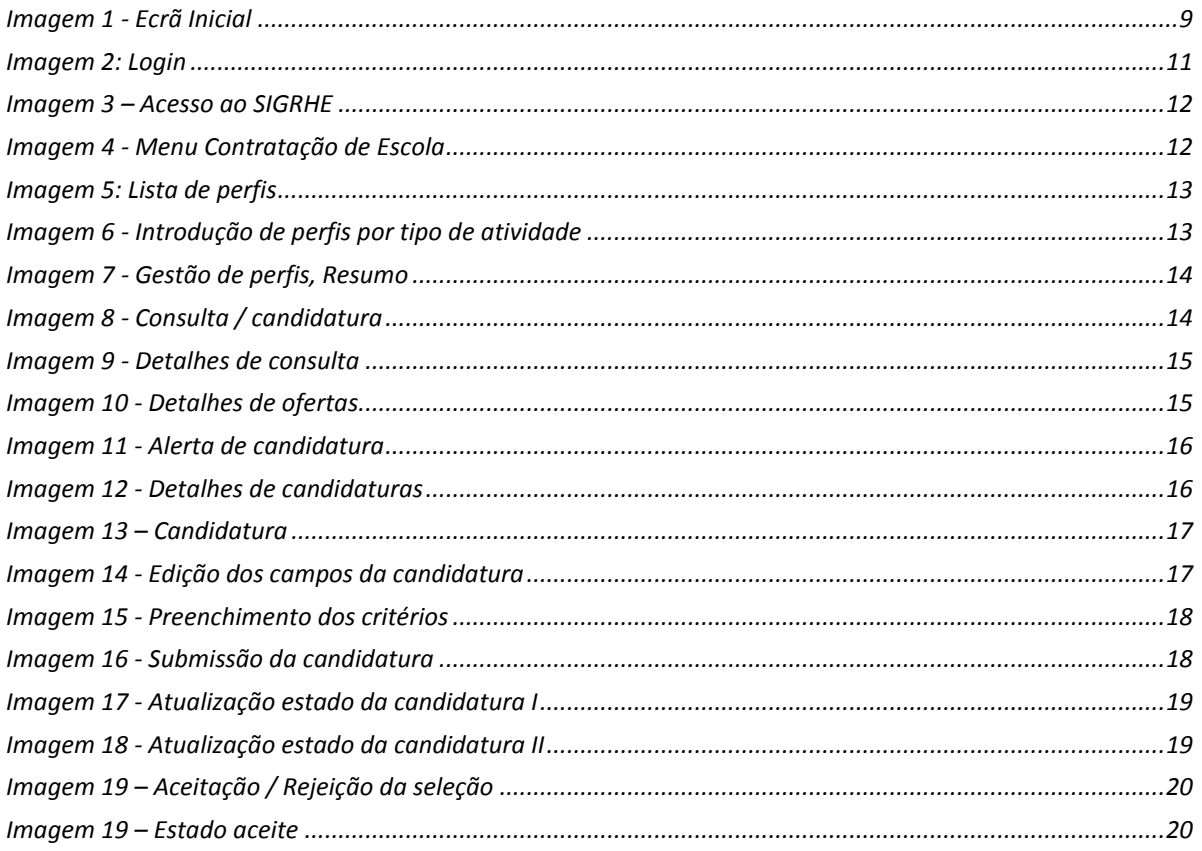

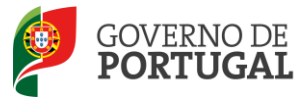

Direção-Geral da Administração Escolar

## **1**

## **Enquadramento**

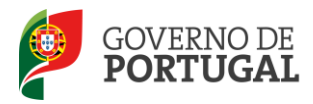

## <span id="page-4-0"></span>**1 Enquadramento**

## <span id="page-4-1"></span>**1.1 Aspetos gerais**

Este manual é uma peça fundamental para a utilização da aplicação que permite a apresentação de candidaturas às atividades de enriquecimento curricular para o ano letivo 2012/2013.

A sua consulta deve ser antecedida da leitura do Decreto-Lei n.º 212/2009, de 3 de Setembro e do Despacho 8683/2011, de 28 de Junho.

Os ecrãs apresentados ao longo deste manual são ilustrativos, podendo haver ligeiras diferenças relativamente aos disponibilizados na aplicação.

Recomenda-se uma leitura atenta da informação disponibilizada nos diversos ecrãs.

## <span id="page-4-2"></span>**1.2 Principais Orientações**

Esta aplicação permite aos candidatos candidatarem-se às ofertas de trabalho para as atividades de enriquecimento curricular do 1º ciclo do ensino básico nos agrupamentos de escolas da rede pública.

Depois da oferta de trabalho ter sido inserida na aplicação, os candidatos dispõem de um prazo de 3 dias úteis para submeter as suas candidaturas.

Terminado o período de candidatura, a entidade promotora procede ao apuramento e seleção dos candidatos, sendo elaborada uma lista de ordenação, que funcionará como reserva de recrutamento até ao final do respetivo ano escolar.

O candidato deverá aceitar a colocação na aplicação nos 2 dias úteis seguintes ao da comunicação da respetiva seleção. Se o candidato selecionado não aceitar dentro do prazo fixado, a entidade deverá proceder, de imediato, à seleção e comunicação ao candidato que se encontre posicionado imediatamente a seguir na lista ordenada.

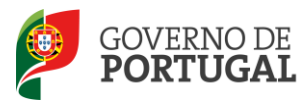

O candidato colocado dispõe de 10 dias úteis, a contar da data da colocação, para entregar os seguintes documentos à entidade promotora:

- a. Diploma ou certidão de habilitações profissionais legalmente exigidas;
- b. Prova do cumprimento das leis de vacinação obrigatória;
- c. Certidão de robustez física e de perfil psíquico para o exercício da função;
- d. Certidão do registo criminal.

Por solicitação, devidamente fundamentada, ao dirigente da entidade promotora, pode ser autorizada a prorrogação do prazo previsto até ao limite máximo de 10 dias úteis.

Se o candidato não entregar a documentação no prazo legalmente definido, considera-se sem efeito a aceitação da colocação pelo trabalhador, devendo a entidade promotora da oferta proceder, de imediato, à seleção e comunicação ao candidato que se encontre posicionado imediatamente a seguir na lista ordenada.

## <span id="page-5-0"></span>**1.3 Normas Importantes de Acesso e Utilização da Aplicação**

O acesso à aplicação efetua-se através dos códigos habitualmente utilizados pelo candidato: **n.º de utilizador** e **palavra-chave**.

Se o candidato ainda não tiver n.º de utilizador e palavra-chave, deve obtê-los através da aplicação **Registo,** disponível tanto no *site* da DGAE.

No caso do candidato não se recordar dos códigos de acesso, deve recuperar os códigos anteriores, não podendo efetuar uma nova inscrição:

Se não se recorda do seu número de utilizador, deverá aceder à aplicação **Recuperar Dados de Acesso** e, após inserir um número de utilizador aleatório e a palavra-chave, seguir as instruções para recuperar esse dado.

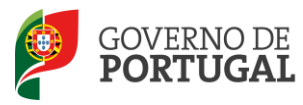

Se não se recorda da sua **palavra-chave,** poderá obter uma nova através de:

- **Aplicação Recuperar Dados de Acesso** na página da DGAE ou através da pergunta **Esqueceu-se dos seus dados de acesso?**, na aplicação SIGRHE.
- **SMS**, através do n.º 68630, introduzindo o texto: "*dgae*[espaço]*psw* [+]n.º de candidato". Veja o exemplo: *dgae psw1111111111*. Repare que não é para escrever *[espaço]* mas para dar um espaço na mensagem. Do mesmo modo, não é para colocar o sinal *[+]* mas para escrever *psw* e o n.º do candidato seguidos.
- **Fax**, enviando para o n.º 213943492 cópia do documento de identificação (frente e verso) e indicação de nova palavra-chave. Esta deve ter entre 8 e 13 caracteres. Atenção: no pedido por fax, não há confirmação da alteração da palavra-chave para o e-mail, fax ou telemóvel. Neste caso, o candidato deve efetuar a Recuperação de Dados de Acesso, passadas, no máximo, 24h sobre o envio do pedido e, após realizá-lo com sucesso, pode utilizar a aplicação.

Para esclarecimentos adicionais sobre a oferta, o candidato deve contactar a entidade responsável pela mesma.

## <span id="page-6-0"></span>**1.4 Definições, Abreviaturas, Acrónimos e Legenda**

- **CAT** Centro do Atendimento Telefónico
- **DGAE -** Direção-Geral da Administração Escolar
- **Escola** Agrupamento de escolas ou Escola não agrupada

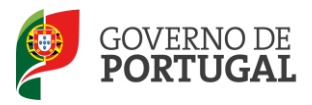

Direção-Geral da Administração Escolar

# **2**

## **Instruções de Utilização SIGRHE**

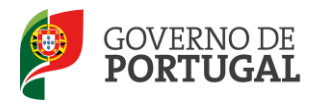

## <span id="page-8-0"></span>**2 Instruções de utilização SIGRHE**

## <span id="page-8-1"></span>**2.1 Acesso à aplicação**

A aplicação encontra-se disponível no Portal da DGAE, nas áreas de Escola, DRE e Outras Entidades ou diretamente através do endereço: [https://sigrhe.dgae.min-edu.pt/.](https://sigrhe.dgae.min-edu.pt/)

**Nota**: A aplicação encontra-se otimizada para o *Microsoft Internet Explorer 8*, *Mozilla Firefox 3*, *Google Chrome 11*, pelo que é aconselhada a atualização do *software* de acesso à internet para as referidas versões, para uma melhor utilização da aplicação.

## <span id="page-8-2"></span>**2.2 Funcionamento geral do SIGRHE**

As instruções gerais do funcionamento do SIGRHE encontram-se no Manual de Utilização Geral do SIGRHE, disponível na área "DOCUMENTAÇÃO", no lado direito do ecrã de entrada do SIGRHE (após autenticação).

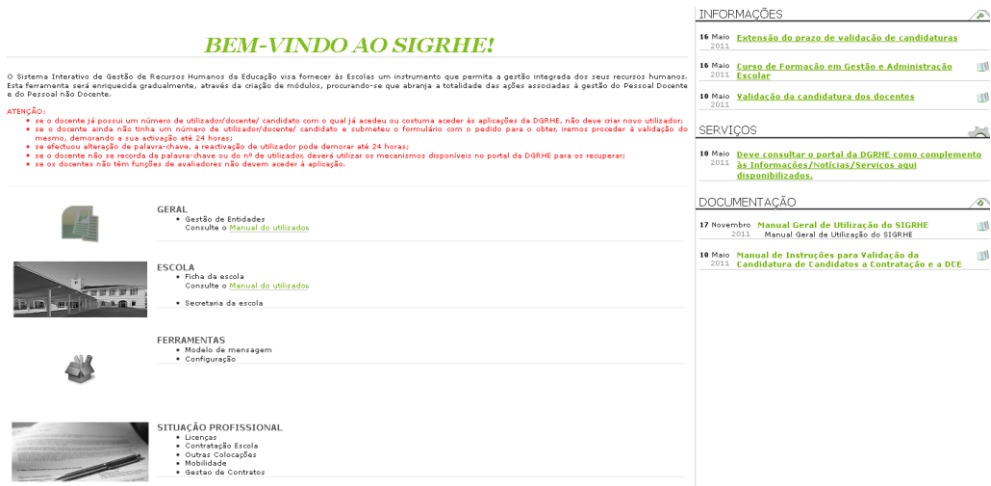

**Imagem 1 - Ecrã Inicial**

## <span id="page-8-4"></span><span id="page-8-3"></span>**2.3 Módulo de AEC**

Após entrada no ecrã inicial, o utilizador deverá selecionar o separador "Situação Profissional".

As **funcionalidades** do separador selecionado são exibidas num **menu**, visível no lado esquerdo do ecrã onde se encontra disponível uma secção que possibilita selecionar a opção Contratação de Escola.

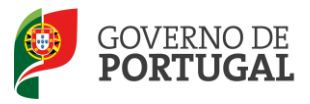

Direção-Geral da Administração Escolar

# **3. Atividades de Enriquecimento Curricular**

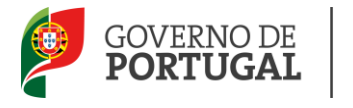

Direção-Geral da Administração Escolar

## <span id="page-10-0"></span>**3 Atividades de Enriquecimento Curricular**

## <span id="page-10-1"></span>**3.1 Login**

Para aceder à aplicação, o candidato tem de introduzir o número do utilizador e a respetiva palavra-chave.

#### SIGRHE Sistema Interativo de  $Open$ **ERP** Se já se registou e possui um número de utilizador de 10 dígitos com o qual já acedeu ou costuma<br>aceder às aplicações da DGRHE, não deve criar novo utilizador. Ainda não se registou? Nº de Utilizador: Palavra-chave: Se não possui um número de utilizador com 10 dígitos atribuído pela DGRHE pode registar-se aqui. Se pretende iniciar sessão como Agrupamento ou Escola não agrupada, utilize como número de<br>utilizador o respectivo código de 6 dígitos. Esqueceu-se da palavra-chave? Se não se lembra da sua palavra-chave ou número de utilizador, clique aqui. **Imagem 2: Login**

<span id="page-10-2"></span>Se os dados acima indicados estiverem corretos, ao carregar no botão INICIAR SESSÃO, o candidato irá aceder ao SIGRHE.

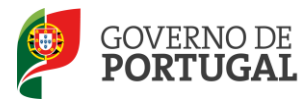

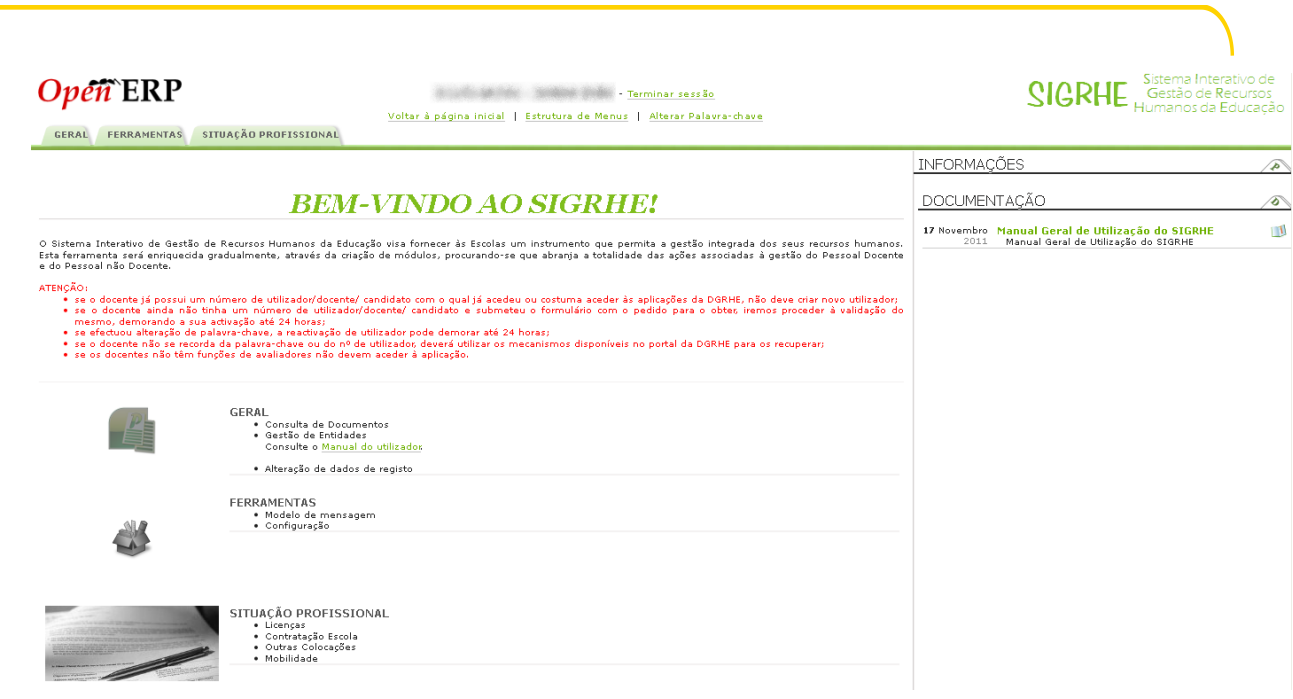

#### **Imagem 3 – Acesso ao SIGRHE**

## <span id="page-11-3"></span><span id="page-11-0"></span>**3.2 Página Inicial**

Após selecionar o separador SITUAÇÃO PROFISSIONAL, visualizar-se-á o ecrã inicial que permite ao candidato aceder a um menu onde constam todas as funcionalidades disponíveis na aplicação.

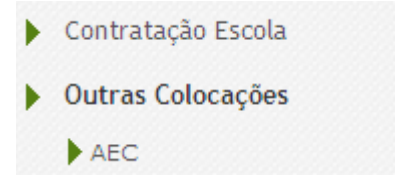

#### **Imagem 4 - Menu Contratação de Escola**

## <span id="page-11-4"></span><span id="page-11-1"></span>**3.3 Candidaturas**

### <span id="page-11-2"></span>**3.3.1 Perfis**

O candidato começa por ter acesso à página onde, através da funcionalidade disponibilizada no menu lateral - "Perfis", deve proceder à identificação das atividades para a(s) qual(ais) tem o perfil adequado (conforme preconizado no Despacho 8683/2011, de 28 de Junho).

AEC

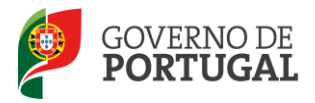

## Gestão de Perfis

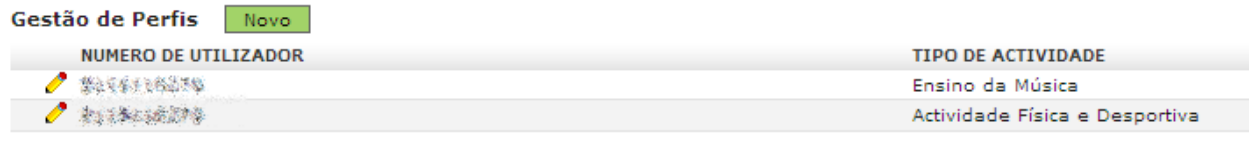

#### **Imagem 5: Lista de perfis**

<span id="page-12-0"></span>Ao carregar no botão NOVO, o candidato poderá:

- Introduzir o tipo atividade(s) para a(s) qual(ais) possui perfis;  $\bullet$
- e
- Declarar, sob compromisso de honra, que possui as condições necessárias para cumprir os  $\bullet$ requisitos previstos no perfil definido pela legislação em vigor.

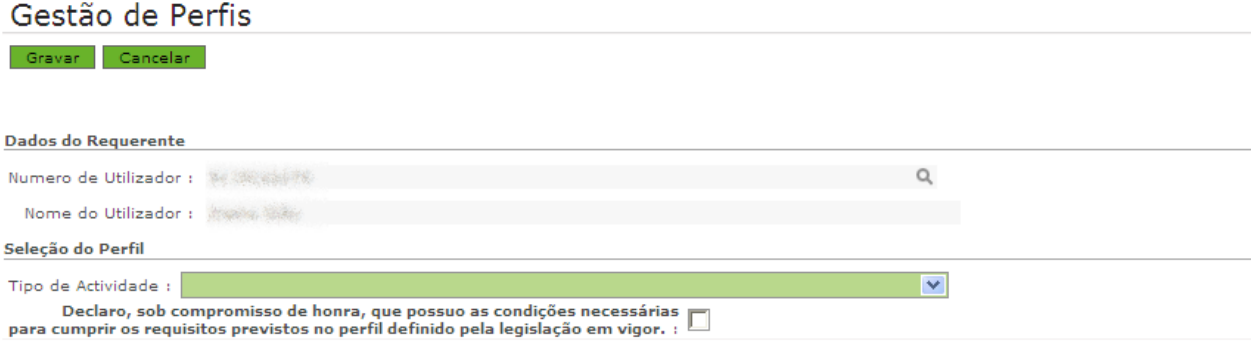

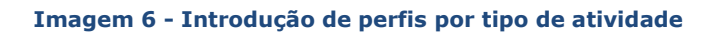

<span id="page-12-1"></span>Depois deve pressionar o botão GRAVAR para que o perfil seja adicionado à lista de perfis (apenas se poderá candidatar às atividades para as quais declarou ter o perfil exigido e que devem constar da lista de perfis).

**Para apagar** um dos perfis, terá de carregar na cruz vermelha que surge no lado direito do ecrã, quando a listagem global é apresentada.

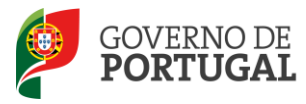

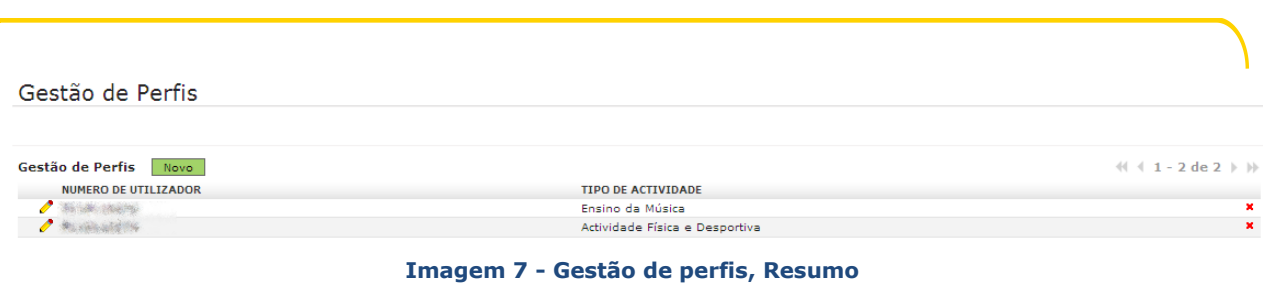

### <span id="page-13-1"></span><span id="page-13-0"></span>**3.3.2 Ofertas**

Terminada a inserção dos perfis, o candidato vai poder consultar/concorrer a ofertas em concurso. Para tal deve aceder à funcionalidade disponibilizada no menu lateral - "Ofertas".

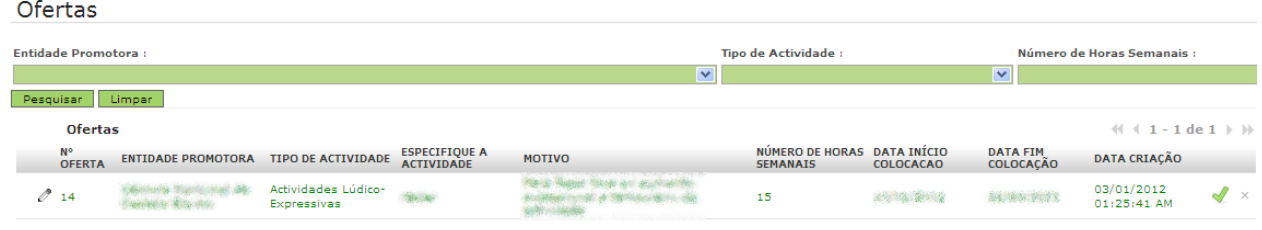

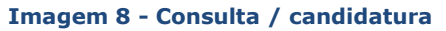

<span id="page-13-2"></span>Para restringir a informação disponibilizada na lista, o candidato poderá usar os filtros de pesquisa disponibilizados, preenchendo com a opção pretendida o campo e carregando no botão *PESQUISAR*.

Antes de efetuar uma nova pesquisa, utilizando um filtro diferente, deve carregar no botão *LIMPAR.*

*Consultar*: Caso deseje consultar uma oferta de trabalho, deverá proceder à seleção de uma das elencadas na lista. Automaticamente surgirá um novo ecrã onde o candidato terá, então, acesso a todos os pormenores da oferta de trabalho nos diferentes separadores que poderá consultar: Escolas, Remuneração, Critérios de Seleção, Critérios de Desempate e Lista.

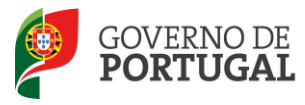

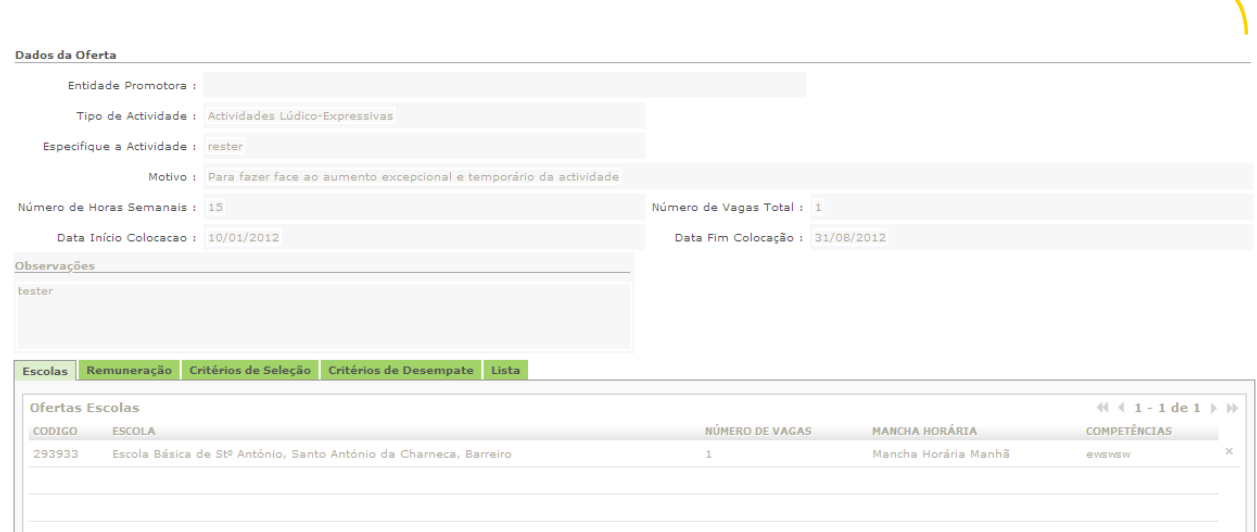

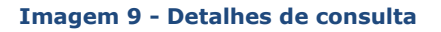

<span id="page-14-0"></span>*Candidatar:* Caso deseje candidatar-se a uma oferta de trabalho, deverá proceder à seleção de uma

das elencadas na lista carregando sobre o botão que se encontra associado a cada oferta, no lado direito da página.

| Ofertas                      |                                       |                                     |                                           |                                   |                                                     |                                        |                                             |                           |               |
|------------------------------|---------------------------------------|-------------------------------------|-------------------------------------------|-----------------------------------|-----------------------------------------------------|----------------------------------------|---------------------------------------------|---------------------------|---------------|
| <b>Entidade Promotora:</b>   |                                       |                                     |                                           | Tipo de Actividade :              |                                                     |                                        | Número de Horas Semanais :                  |                           |               |
|                              |                                       |                                     |                                           |                                   |                                                     |                                        |                                             |                           |               |
| Pesquisar<br>Limpar          |                                       |                                     |                                           |                                   |                                                     |                                        |                                             |                           |               |
| <b>Ofertas</b>               |                                       |                                     |                                           |                                   |                                                     |                                        | $41 + 3$ de $3 \n\rightarrow \n\rightarrow$ |                           |               |
| $N^{\circ}$<br><b>OFERTA</b> | <b>ENTIDADE</b><br><b>PROMOTORA</b>   | <b>TIPO DE</b><br><b>ACTIVIDADE</b> | <b>ESPECIFIQUE A</b><br><b>ACTIVIDADE</b> | <b>MOTIVO</b>                     | <b>NÚMERO DE</b><br><b>HORAS</b><br><b>SEMANAIS</b> | <b>DATA INÍCIO</b><br><b>COLOCACAO</b> | <b>DATA FIM</b><br>COLOCAÇÃO                | DATA CRIAÇÃO              |               |
| $\mathcal{O}$ 22             | Câmara Municipal de<br>Castelo Branco | Ensino de Inglês                    |                                           |                                   | 35                                                  | 10/01/2012                             | 31/05/2012                                  | 03/01/2012<br>11:04:09 AM | √<br>$\times$ |
| $\mathcal{O}$ 19             | Câmara Municipal de<br>Castelo Branco | Ensino da Música                    |                                           | as an automobile programmation in | 35                                                  | 09/01/2012                             | 03/03/2012                                  | 03/01/2012<br>09:03:50 AM |               |
| $\mathcal{O}$ 14             | Castelo Branco                        | -Expressivas                        | rester                                    |                                   | 15                                                  | 10/01/2012                             | 31/08/2012                                  | 03/01/2012<br>01:25:41 AM | $\times$      |
|                              |                                       |                                     | Câmara Municipal de Actividades Lúdico    |                                   | $\blacktriangledown$                                | <b>A JOSEPH MANAGEMENT</b>             |                                             | $\blacktriangledown$      |               |

**Imagem 10 - Detalhes de ofertas**

<span id="page-14-1"></span>Após clicar sobre deverá responder positiva ou negativamente se pretende candidatar-se à oferta. Se responder positivamente, deverá prosseguir a sua candidatura na área CANDIDATURAS.

Manual de Utilizador

AEC

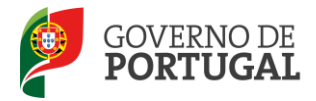

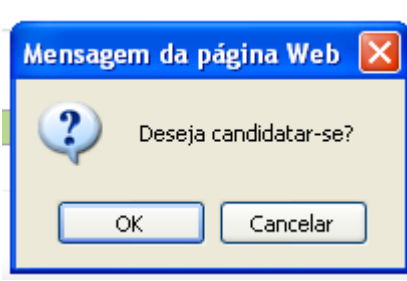

**Imagem 11 - Alerta de candidatura**

### <span id="page-15-1"></span><span id="page-15-0"></span>**3.3.3 Candidatura**

Nesta área poderá visualizar toda a informação referente às ofertas relativamente às quais manifestou intenção de se candidatar.

Para restringir a informação disponibilizada na lista, o candidato poderá usar os filtros de pesquisa disponibilizados, preenchendo com a opção pretendida o campo e carregando no botão *PESQUISAR*.

Antes de efetuar uma nova pesquisa, utilizando um filtro diferente, deve carregar no botão *LIMPAR.*

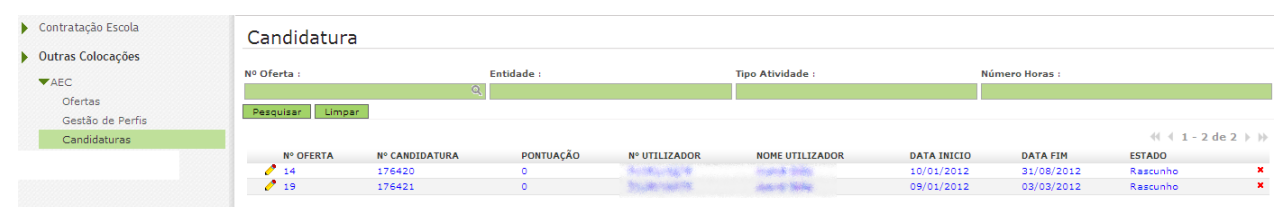

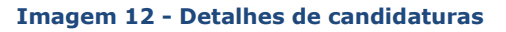

<span id="page-15-2"></span>Após seleção de uma oferta, deverá preencher os campos destinados às respostas dos candidatos. Para tal deverá carregar no botão EDITAR.

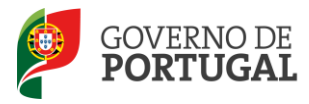

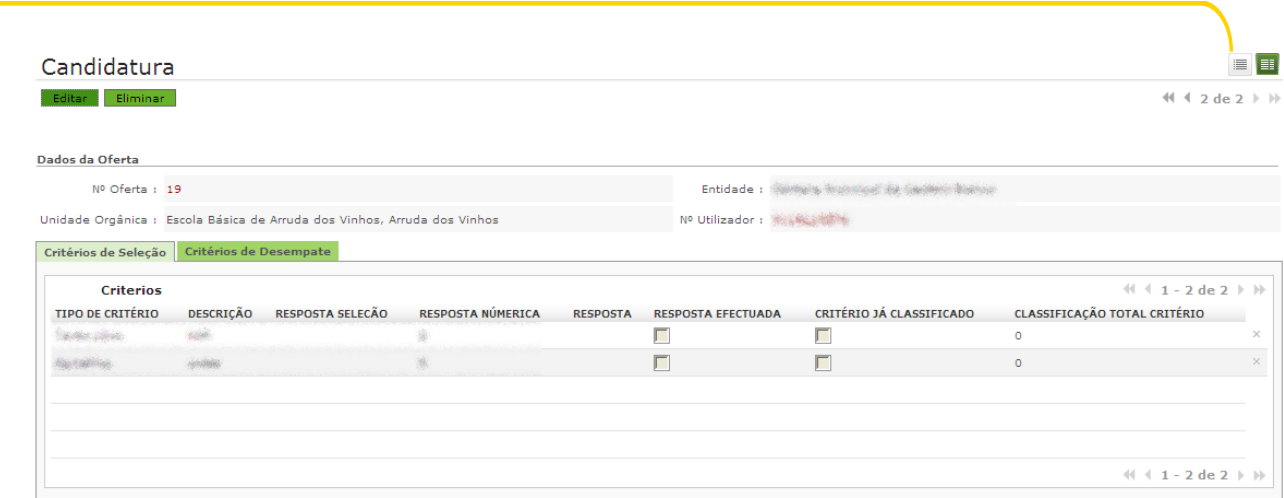

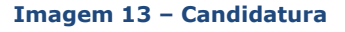

<span id="page-16-0"></span>Irá então aceder a um novo ecrã onde lhe será solicitado o preenchimento dos campos referentes aos critérios previamente introduzidos pela entidade promotora.

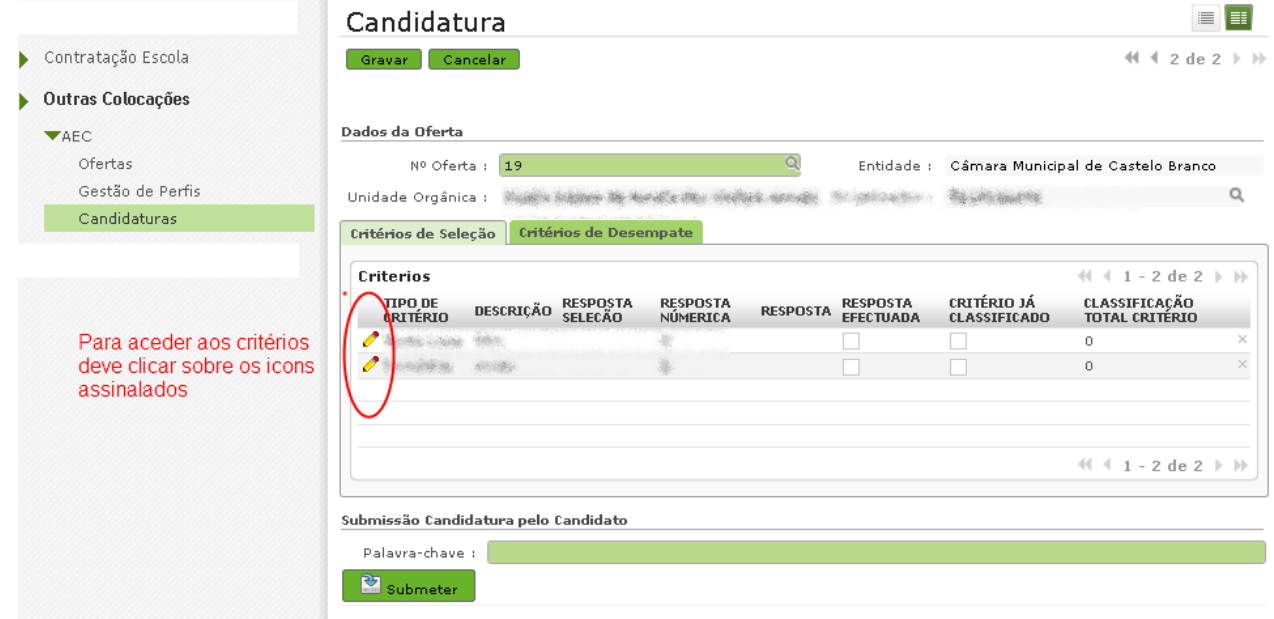

**Imagem 14 - Edição dos campos da candidatura**

<span id="page-16-1"></span>Os campos referentes aos critérios são de preenchimento obrigatório, não podendo o candidato submeter enquanto subsistir um critério de seleção ou um critério de desempate por responder.

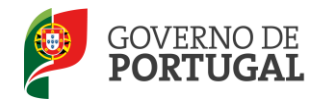

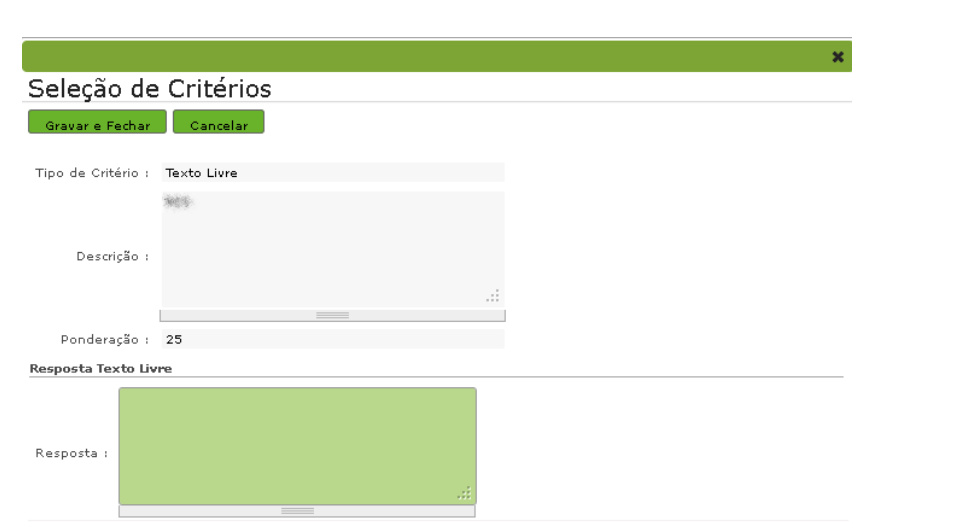

**Imagem 15 - Preenchimento dos critérios**

<span id="page-17-0"></span>No momento de indicação do critério, a entidade promotora terá definido o tipo de resposta a dar pelos candidatos à oferta de trabalho.

Existem quatro tipos possíveis de respostas:

- Sim/Não;  $\bullet$
- Numérica Introdução de um valor numérico;
- Texto livre Introdução da informação que for considerada relevante (máximo de 500 caracteres);
- Alternativa Seleção da resposta de entre categorias predefinidas.  $\bullet$

Depois do preenchimento dos critérios de seleção, o candidato terá de carregar no botão GRAVAR E FECHAR.

Se pretender alterar a resposta a algum dos critérios de seleção, o candidato terá apenas de selecionar novamente o critério, voltar a preencher o campo e carregar no botão GRAVAR E FECHAR, após nova introdução das respostas pretendidas.

Terminado o processo de introdução das respostas aos critérios, o candidato deve submeter, com introdução da respetiva palavra-chave.

<span id="page-17-1"></span>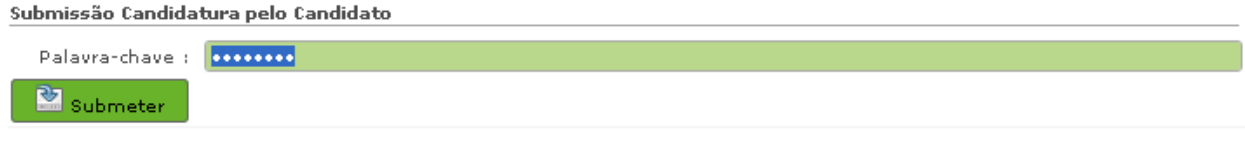

#### **Imagem 16 - Submissão da candidatura**

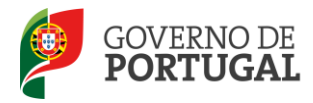

A partir da submissão, a candidatura passou a ser disponibilizada apresentando um novo estado.

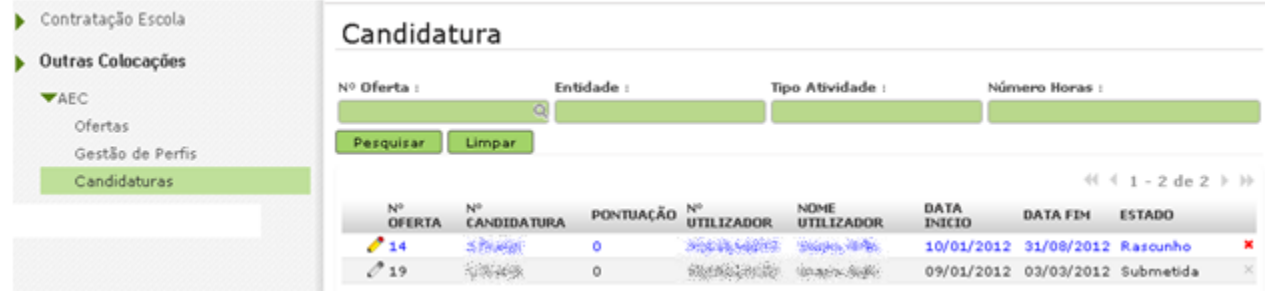

**Imagem 17 - Atualização estado da candidatura I**

<span id="page-18-1"></span>Se verificar, nesta fase, que a oferta não é a pretendida, o candidato poderá carregar na cruz vermelha localizada à direita do ecrã,  $\blacksquare$ .

## <span id="page-18-0"></span>**3.3.4 Aceitação / Rejeição de seleção**

O candidato poderá consultar no menu CANDIDATURAS o estado das diferentes candidaturas efetuadas.

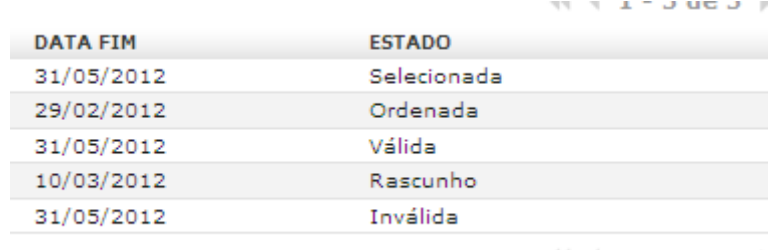

 $41 - 5$  de 5 )

#### **Imagem 18 - Atualização estado da candidatura II**

<span id="page-18-2"></span>No caso de uma candidatura estar SELECCIONADA, o candidato deve aceitar / rejeitar a oferta, recorrendo para tal às funcionalidades disponibilizadas para o efeito pela própria aplicação.

Manual de Utilizador

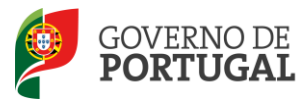

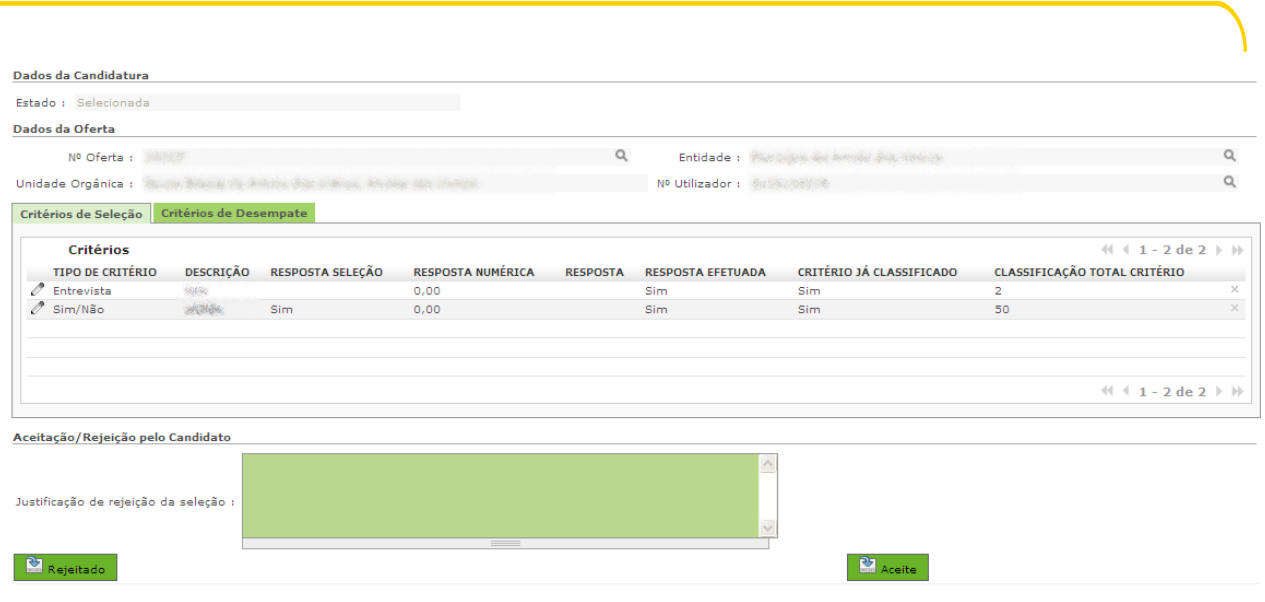

#### **Imagem 19 – Aceitação / Rejeição da seleção**

<span id="page-19-1"></span><span id="page-19-0"></span>A decisão de rejeição ou aceitação da oferta vai posteriormente refletir-se na lista de candidaturas do candidato, na coluna ESTADO.

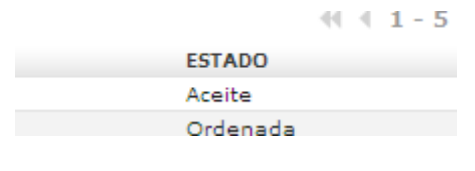

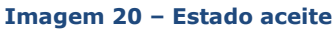